### **Инструкция по оплате услуг ООО «КСК»**

Есть несколько вариантов оплаты услуг.

## **1 Вариант.**

# **Оплата по QR-КОДУ.**

1. Для оплаты услуг, необходимо зайти в личный кабинет, для этого перейдите по ссылке <https://vss.krasinform.ru/login/>, либо на нашем сайте [https://красск.рф](https://красск.рф/), перейти во вкладку личный кабинет.

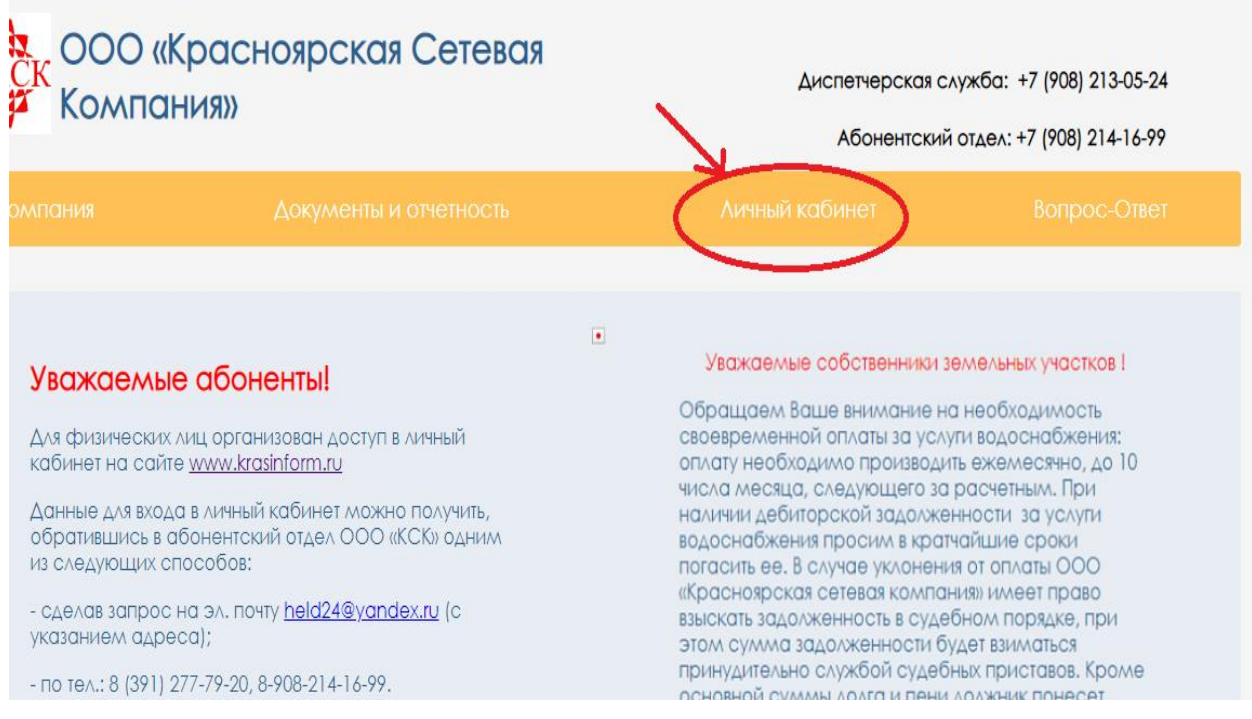

2. Необходимо выбрать населенный пункт: Красноярск / ООО УК «ЖСК», УК и ТСЖ

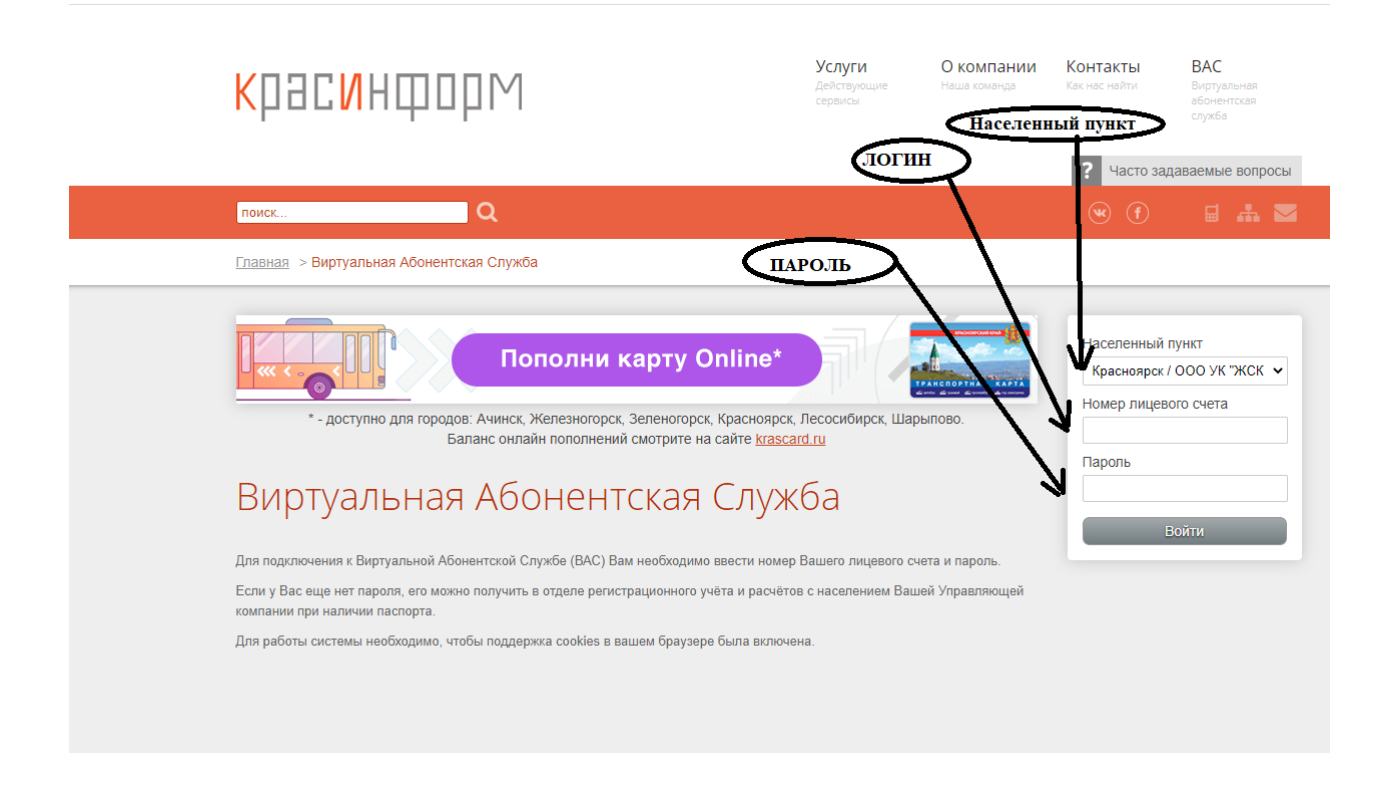

Затем необходимо ввести номер лицевого счета и пароль от него, который указан в Платежном документе

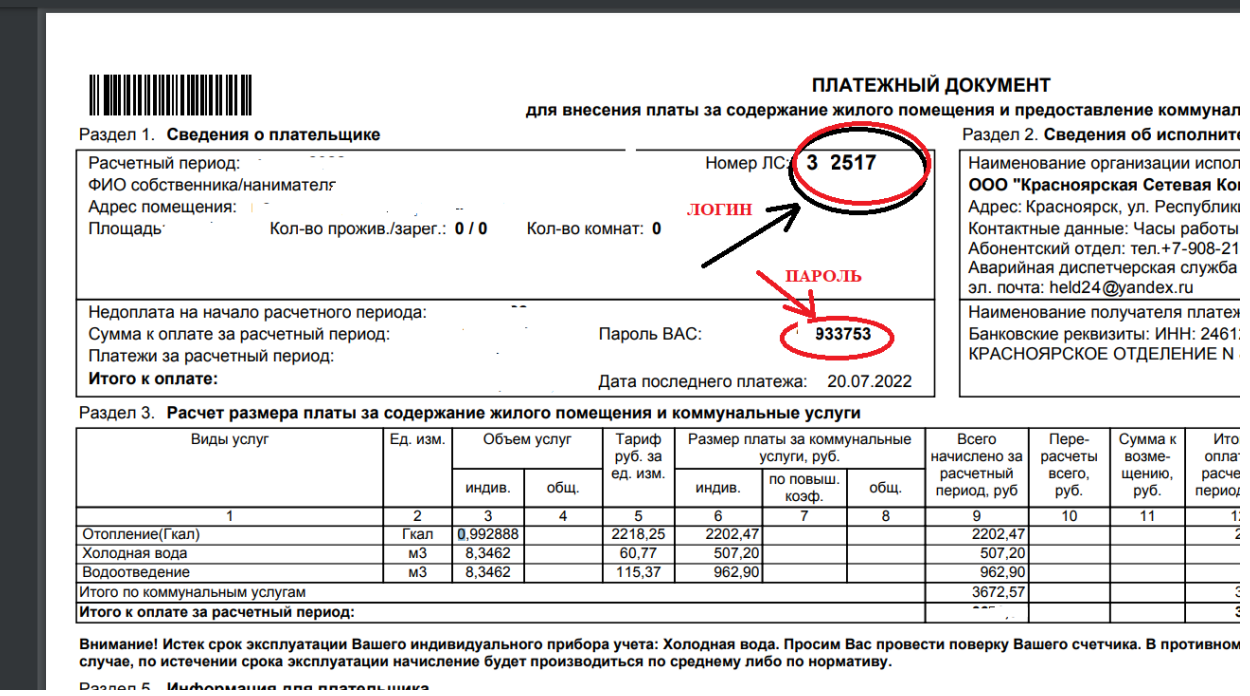

Переходим в личный кабинет.

3. Личный кабинет. Переходим во вкладку счет квитанция.

Выбираем текущий месяц и год, затем нажимаем «Получить счет квитанцию»

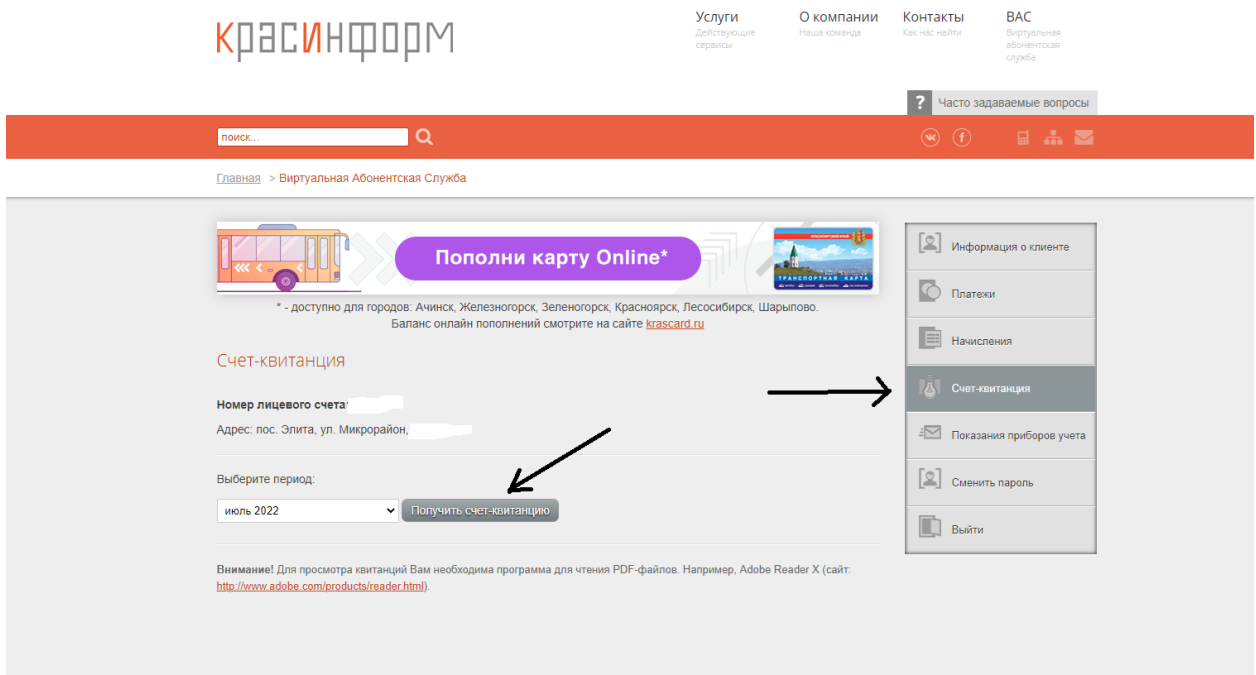

Получаем платежный документ, в котором справа в верхнем углу расположен QR-КОД

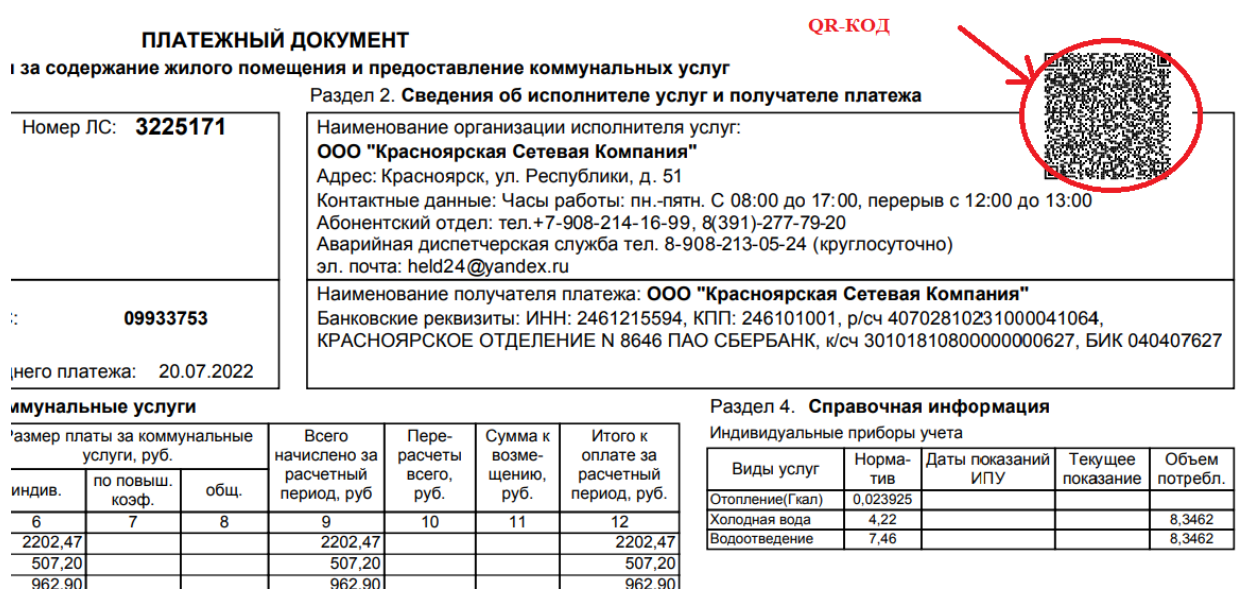

- 4. При помощи приложения онлайн банка, сканируем QR-КОД из квитанции
- 5. Производим оплату в приложении онлайн банка. Подробную инструкцию по

использованию приложения онлайн банка, можно получить у оператора банка.

## **2 вариант.**

### **Оплата на расчетный счет.**

На расчетный счет, указанный в платежном документе: р/сч

40702810231000041064 КРАСНОЯРСКОЕ ОТДЕЛЕНИЕ N 8646 ПАО СБЕРБАНК БИК

040407627 р/с 40702810600320000293 в филиале АО «ЭКСПОБАНК» в г.

Новосибирске БИК 045004861 ИНН 2461215594

### **3 вариант.**

### **Через терминал «Платежка»**

Для оплаты услуг ООО «КСК» через терминал «Платежка» необходимо: 1. В главном меню нажать кнопку «ЖКХ».

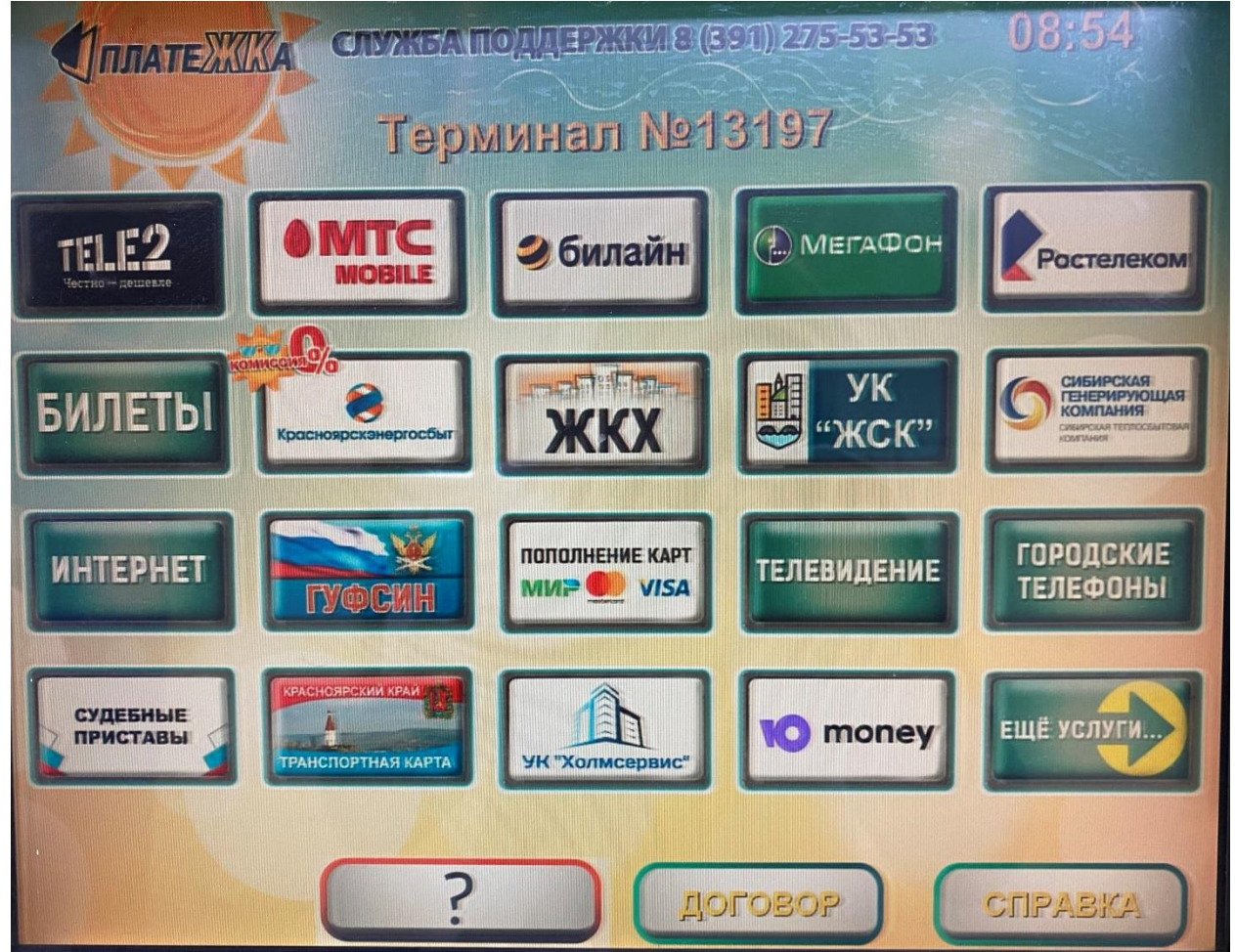

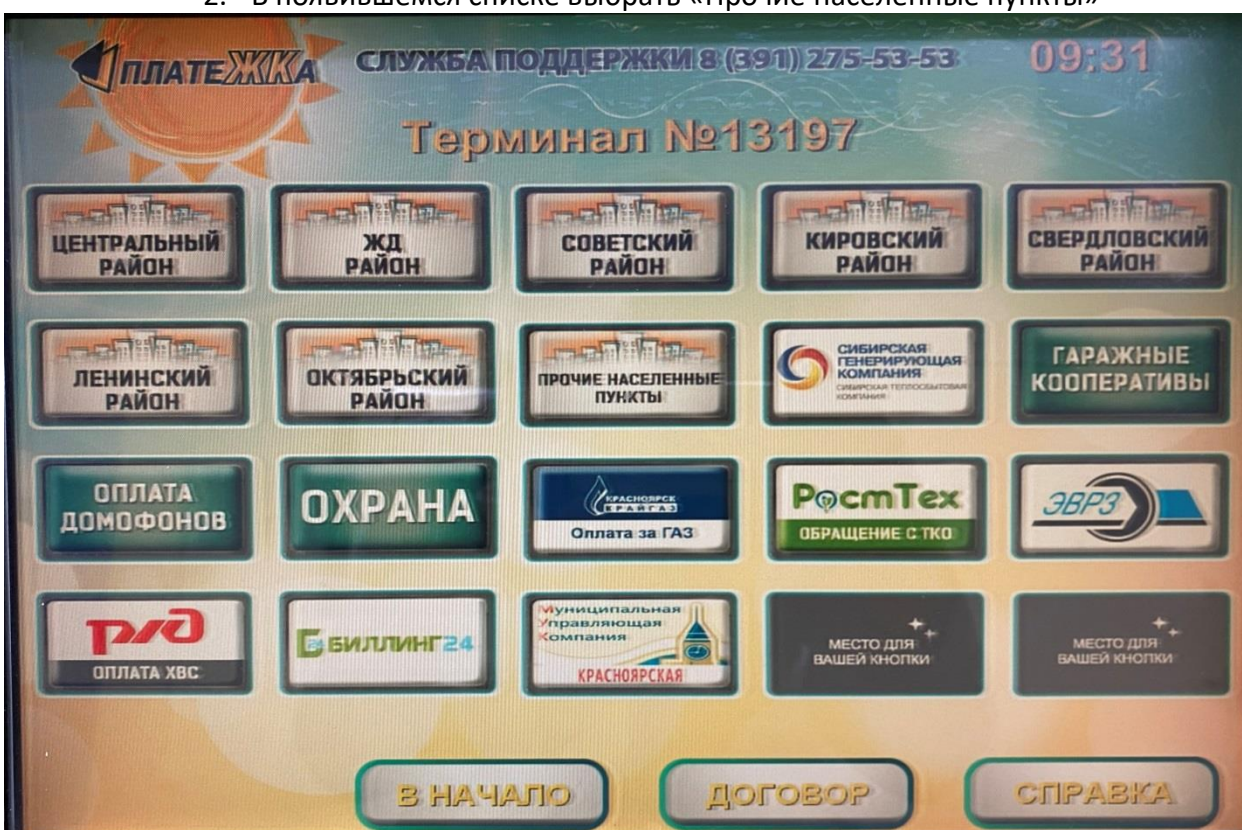

#### 2. В появившемся списке выбрать «Прочие населенные пункты»

#### 3. Далее выбрать компанию – ООО «КСК»

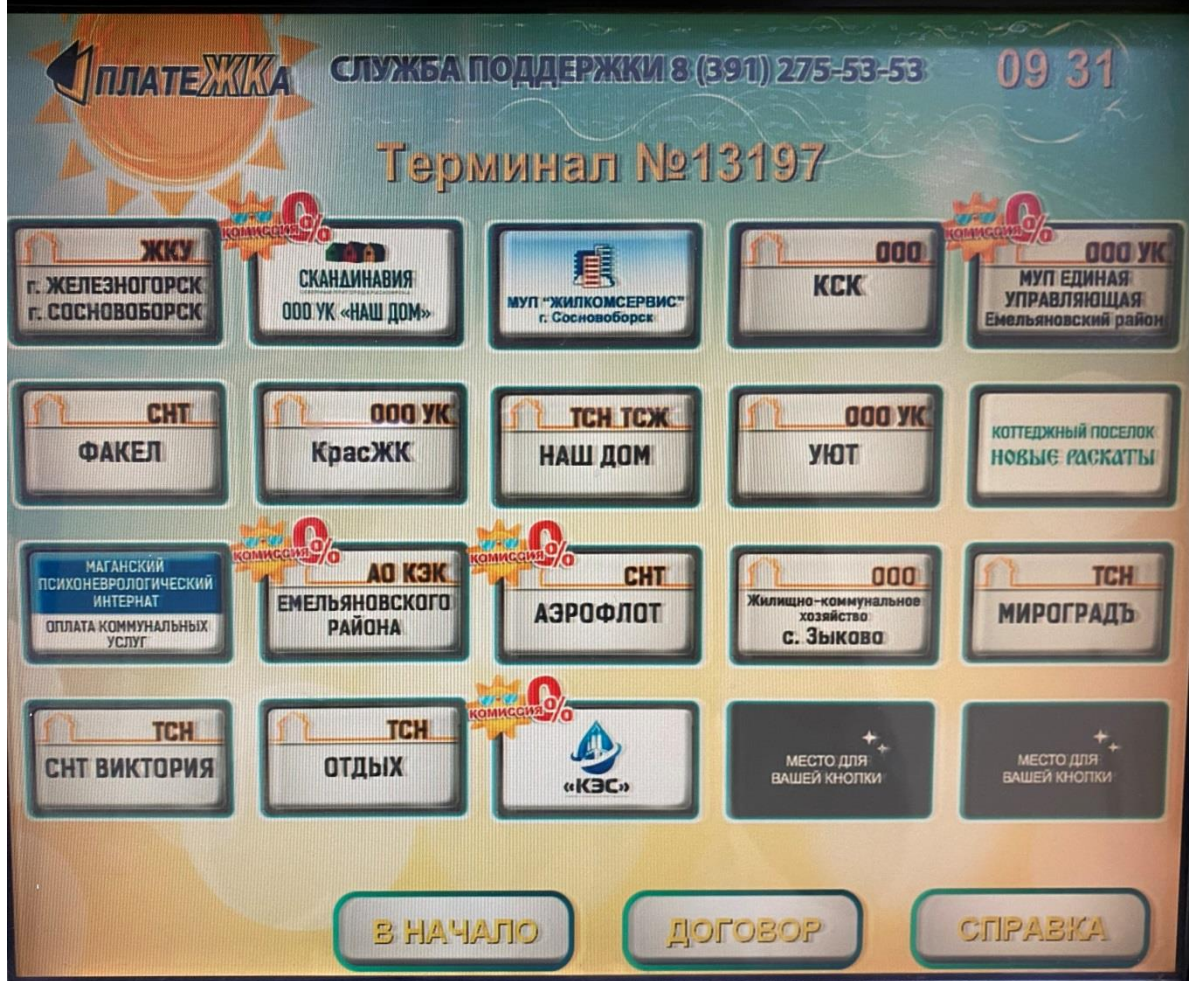

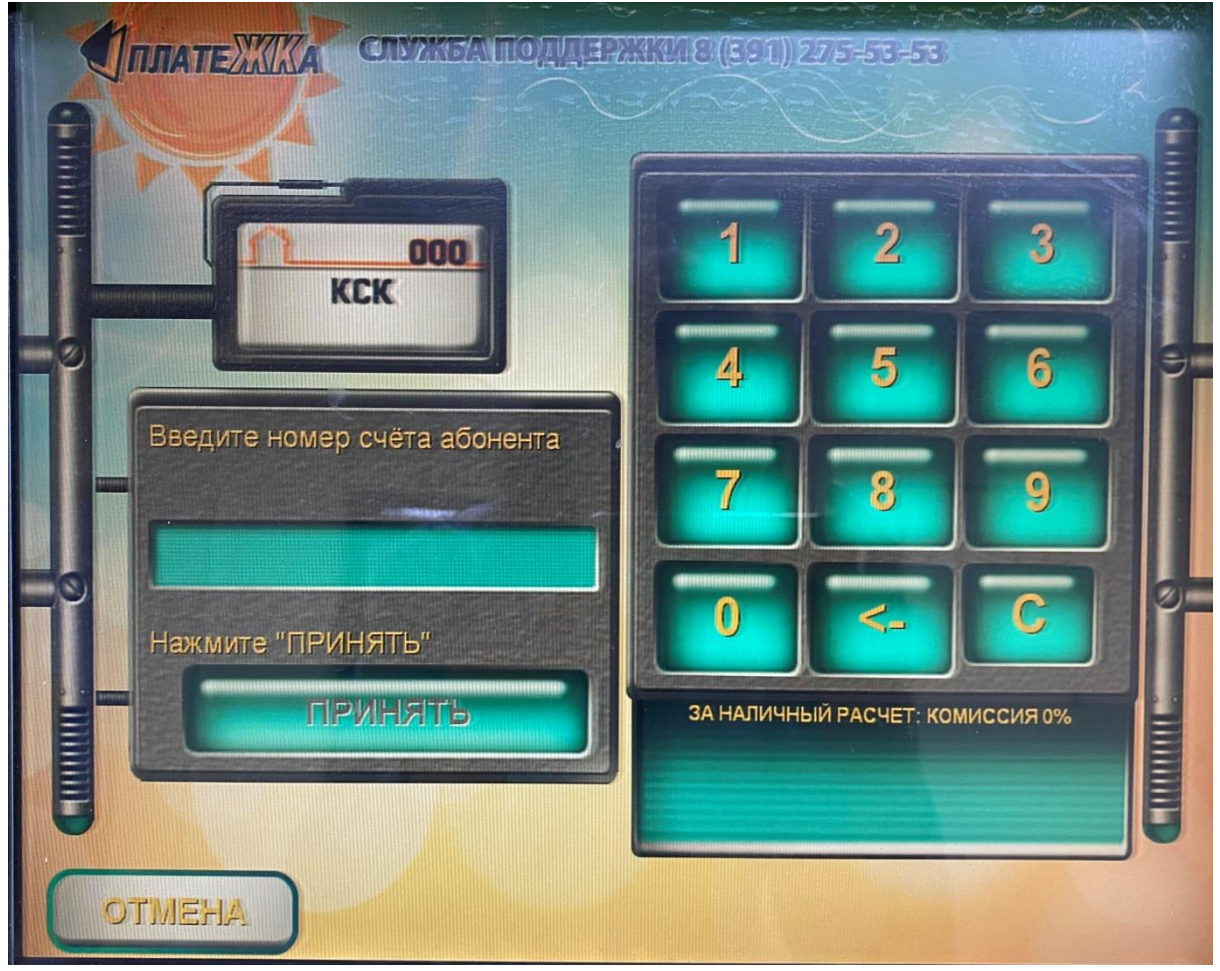

#### 4. В появившемся окне ввести номер лицевого счета

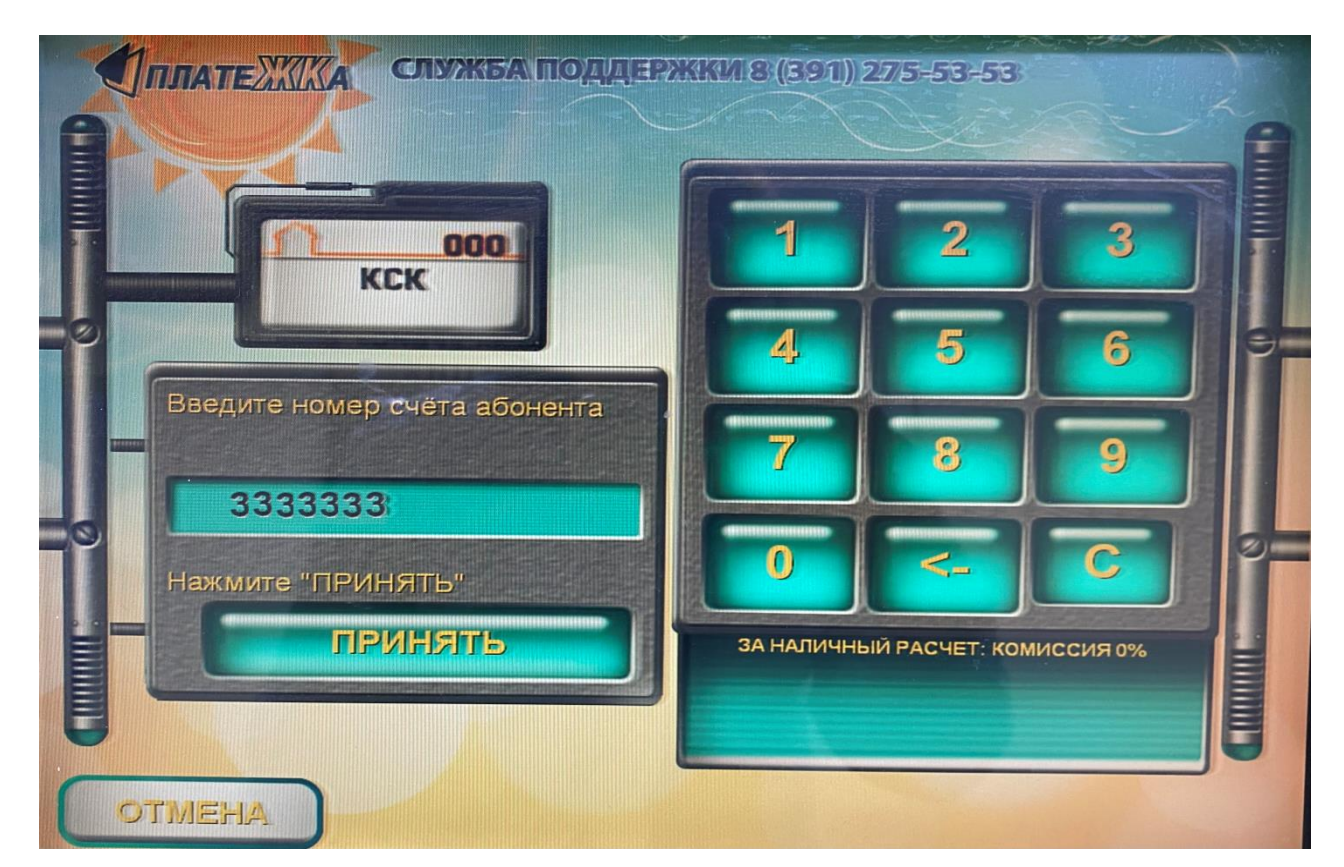

5. Система предложит проверить правильность введенного лицевого счета

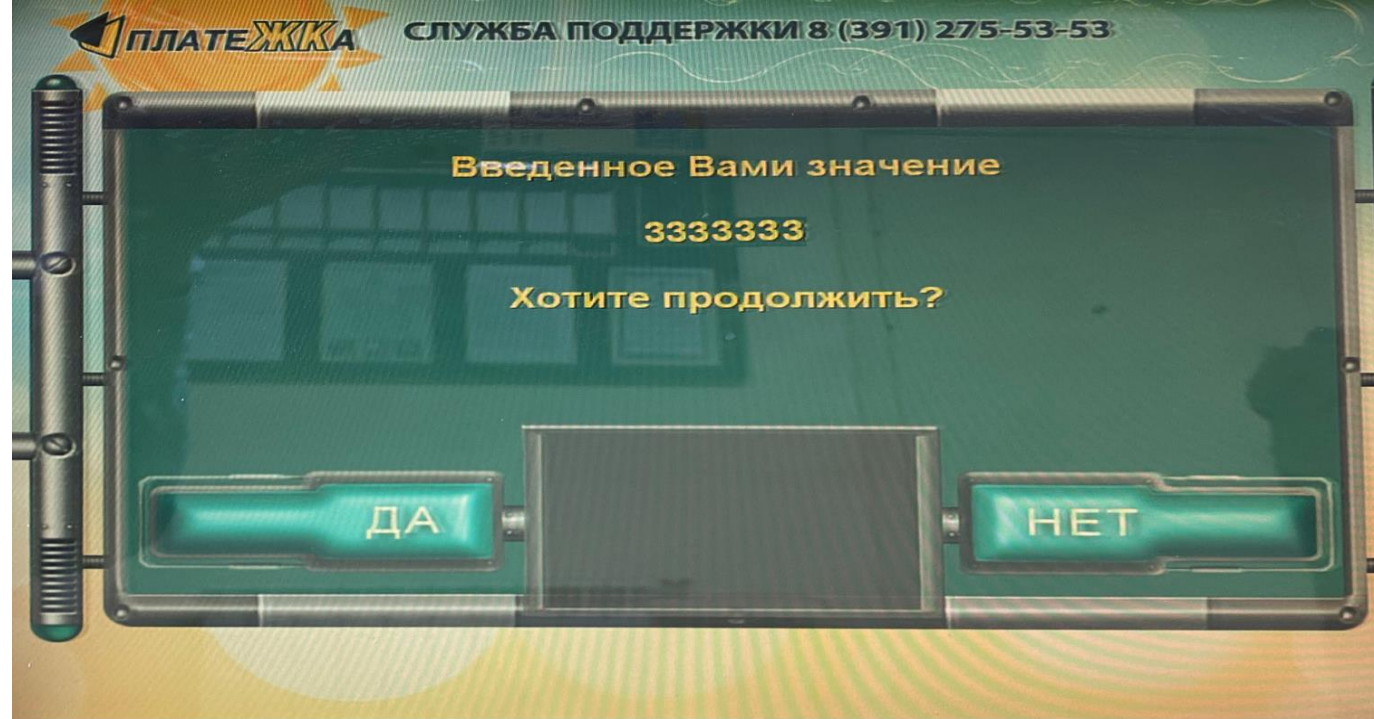

6. Проверьте правильно ли указан Ваш адрес. Если да, нажмите кнопку «ДА». Нажмите «нет», если адрес указан неверно и вернитесь на шаг назад для исправления лицевого счета.

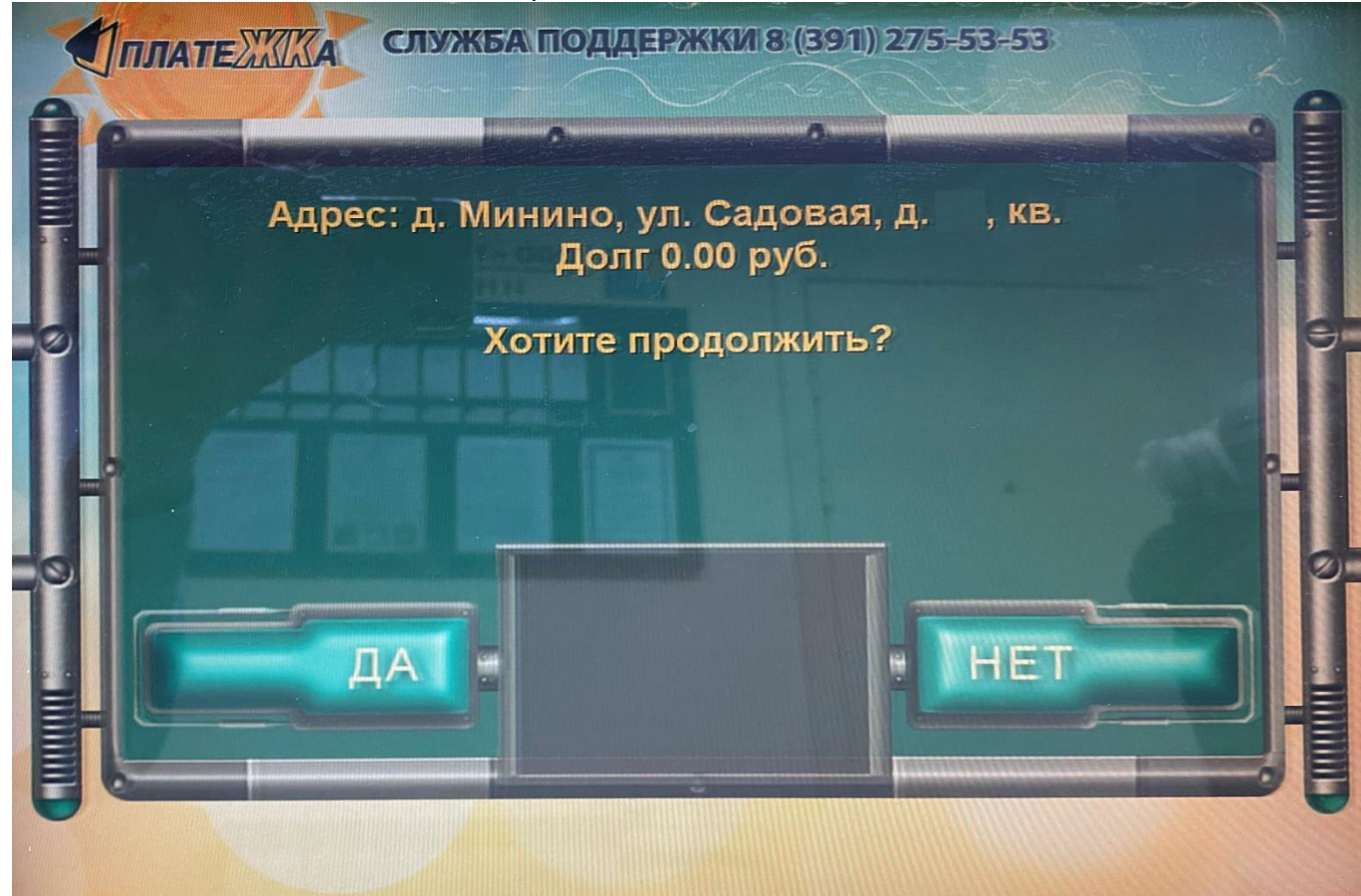

7. После подтверждения адреса, система предложит варианты оплаты: наличными или оплата банковской картой.

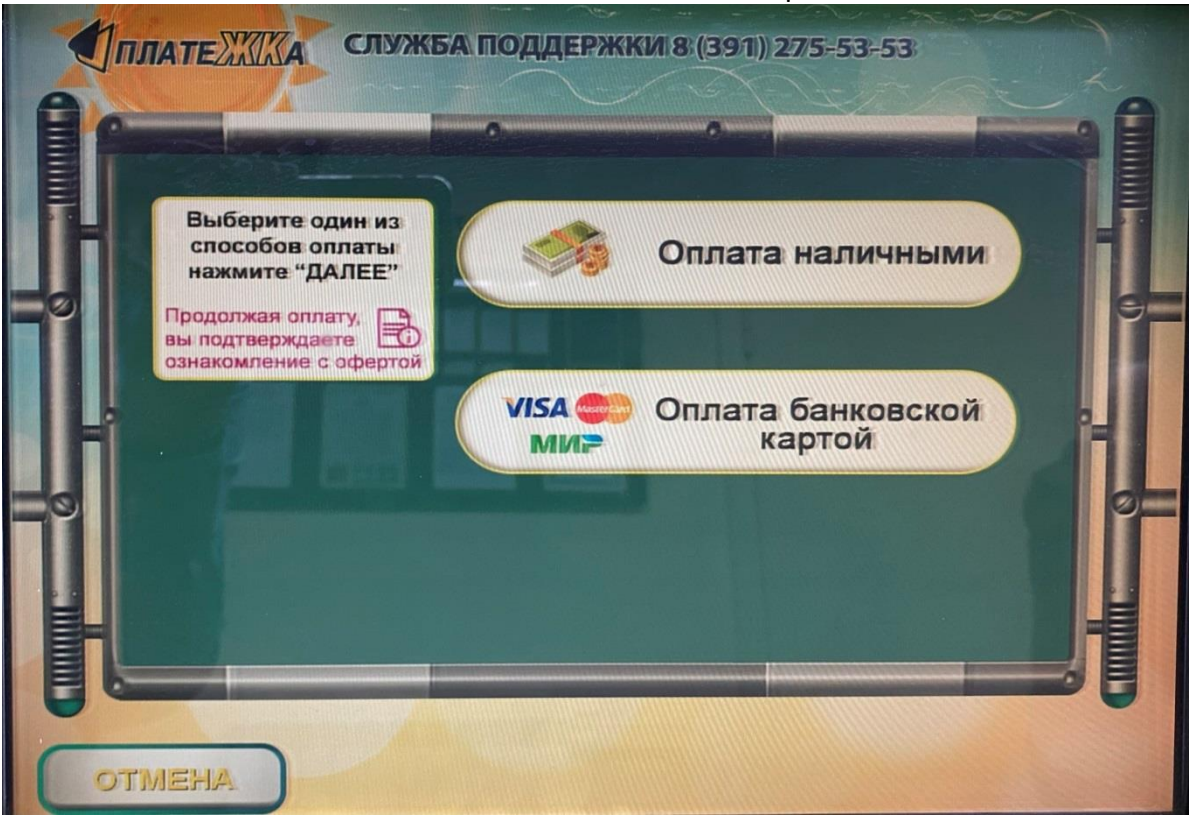

8. При выборе оплаты «Наличными», откроется окно для контроля внесения наличных денежных средств в терминал. Купюры принимаются по одной. После ввода купюр, нажмите «Принять», дождитесь чека.

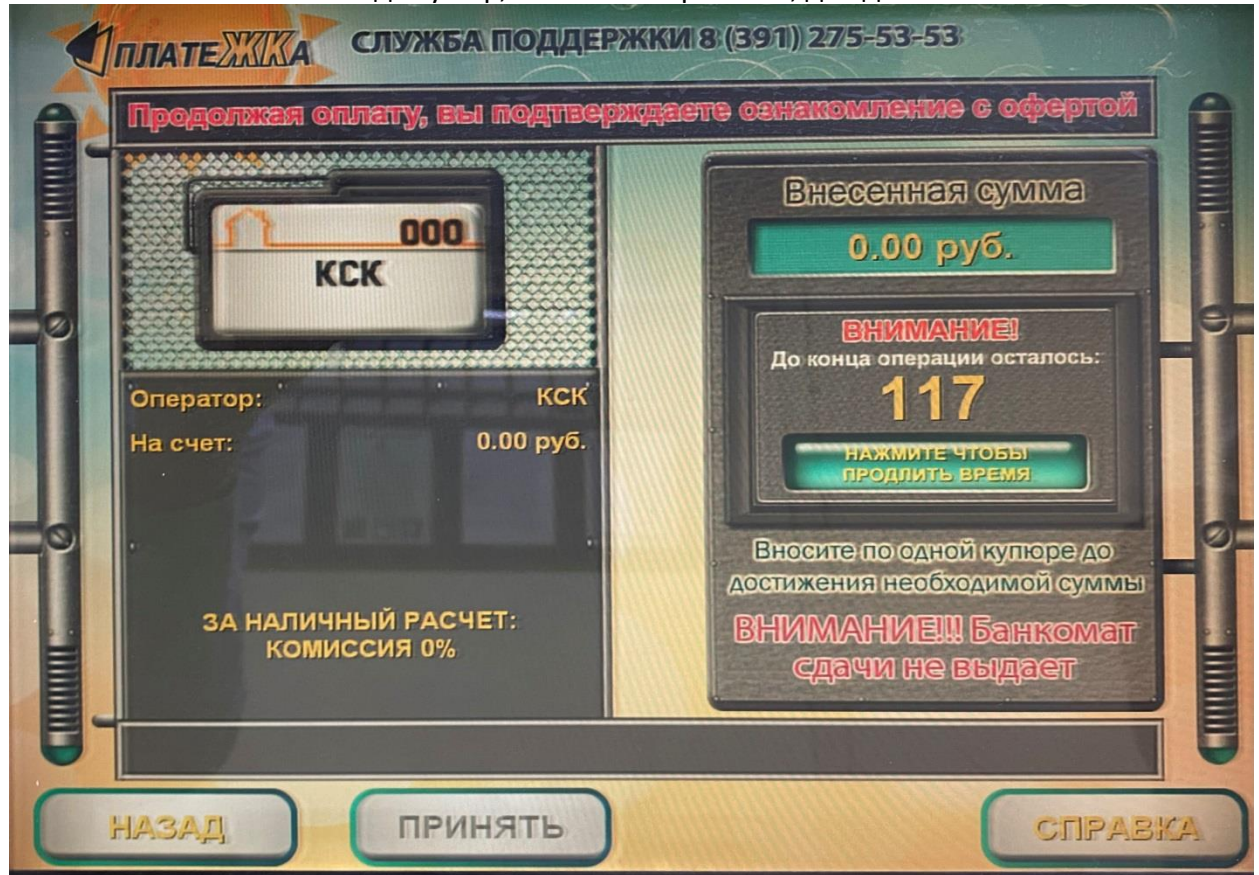

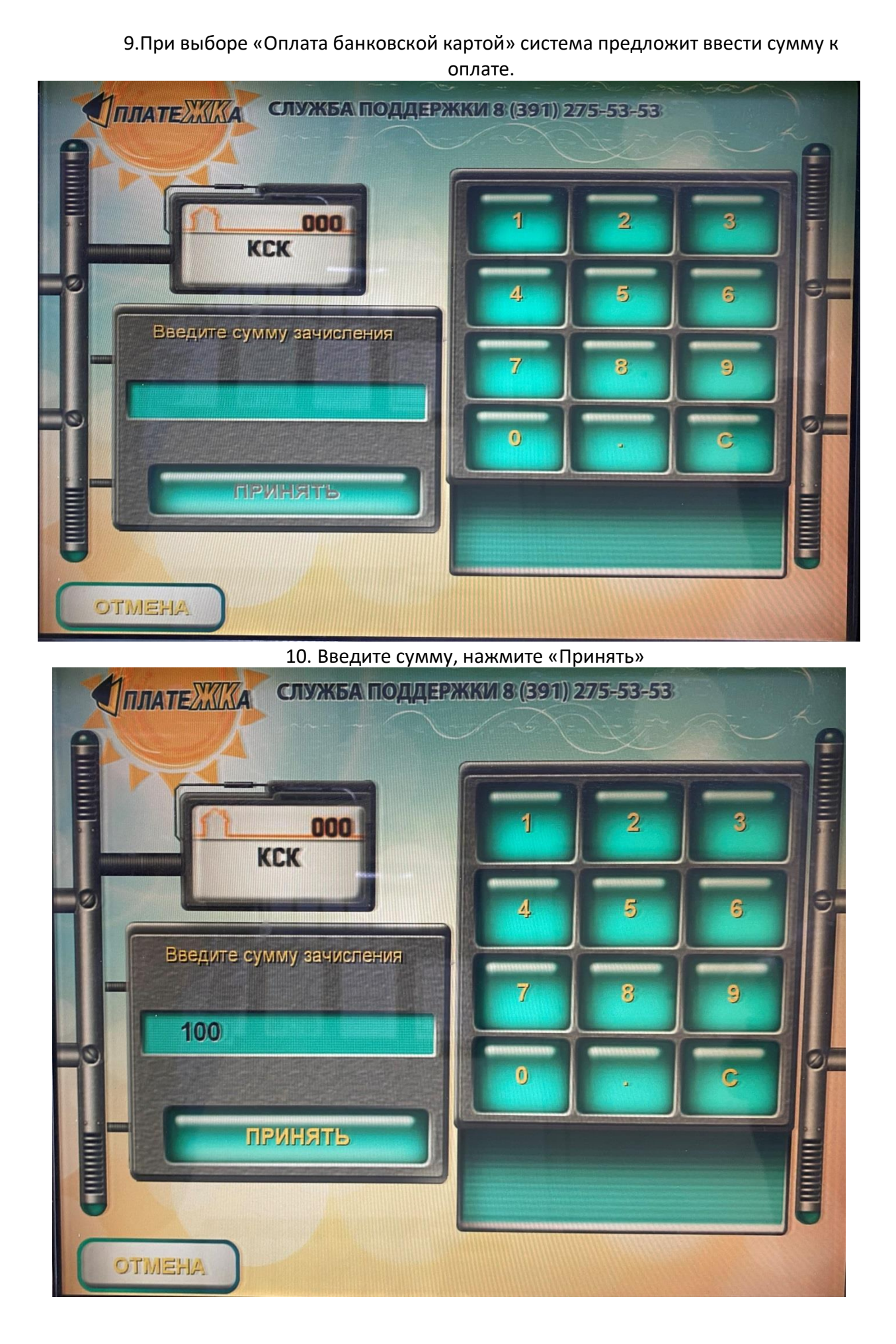

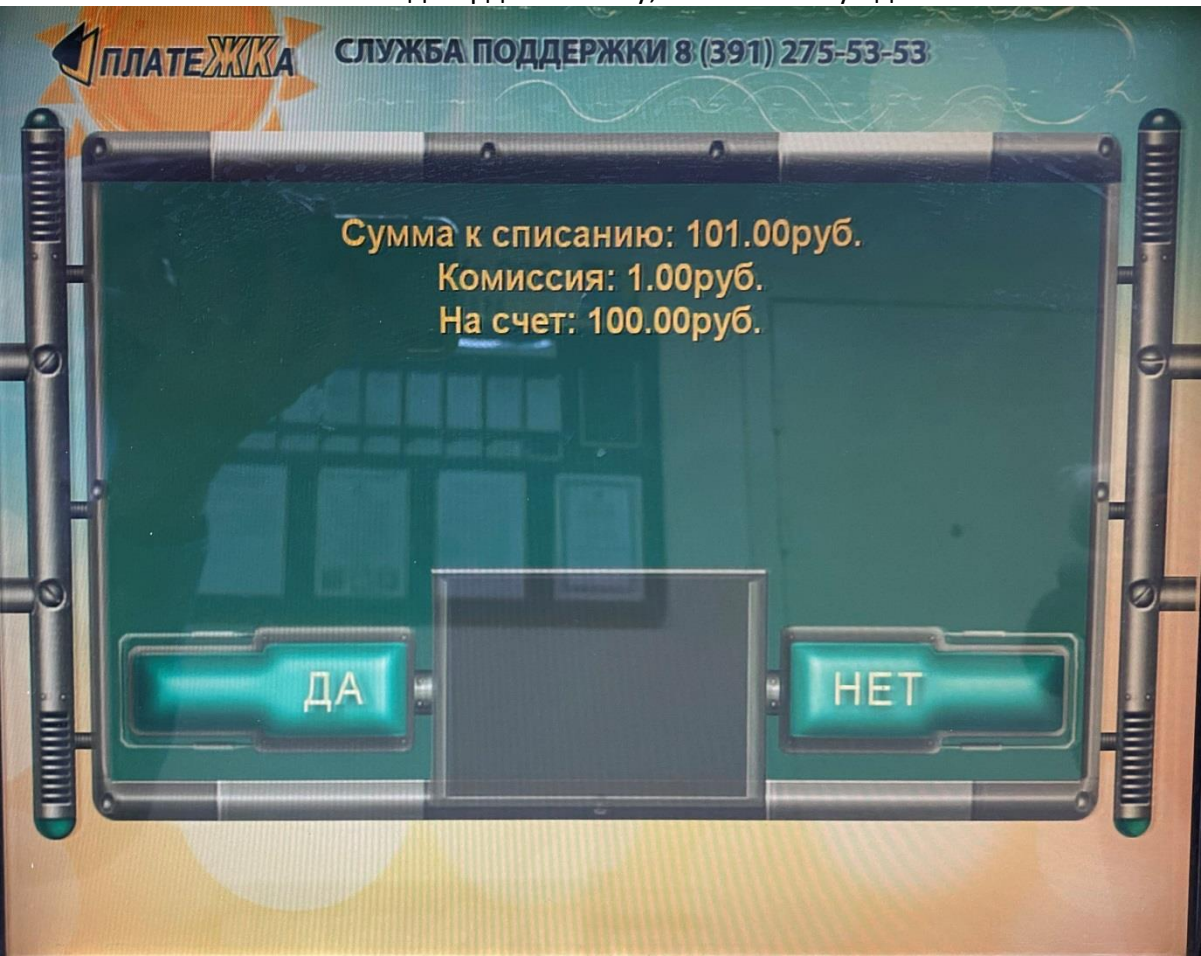

11. Подтвердите оплату, нажав кнопку «да»

12. Далее следуйте инструкциям на считывателе банковских карт.